# 予約キャンセルページの使用手順

## ○予約キャンセルページ使用手順

 ①『令和2年度整備管理者研修会の開催について』のページ内下部の設置され ている「令和2年度整備管理者(選任後)研修会 東ト協会員専用予約キャ ンセルページ」をクリックし、予約キャンセルページへ移動する。 ※予約キャンセルページは会員専用ページのため、入る前に東ト協会員パ

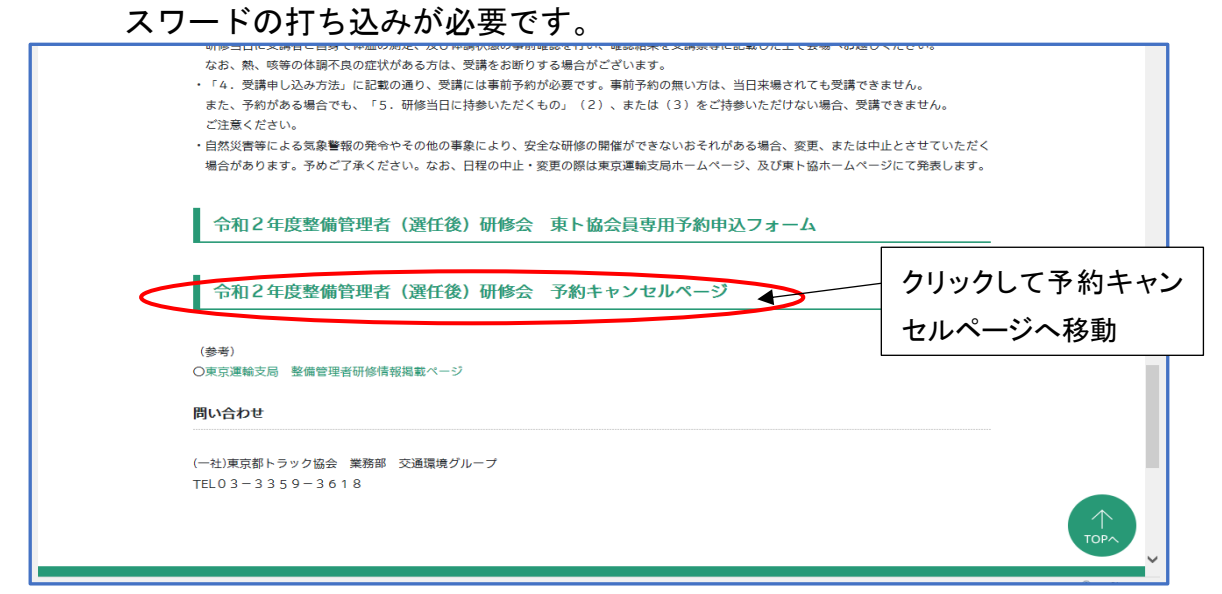

#### ※予約キャンセルページ イメージ画像

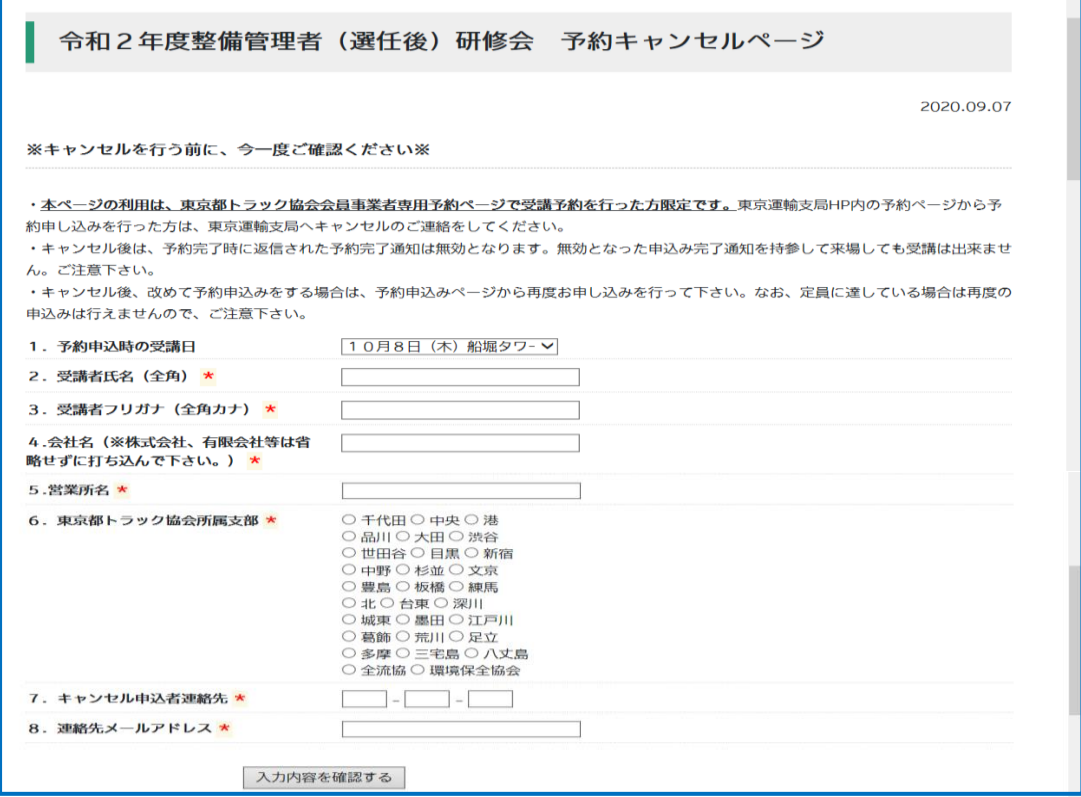

②予約キャンセルページ内の各項目について、もれなく選択、及び入力をし てください。また、入力等が完了しましたら、「入力内容を確認する」を クリックして、次のページへ進んで下さい。

 ※選択漏れ、打ち込み漏れがあると入力が完了いたしません。 ※予約キャンセルを行う前に、ページ上部に記載されている注意事項等を 今一度ご確認していただきますよう、お願いします。

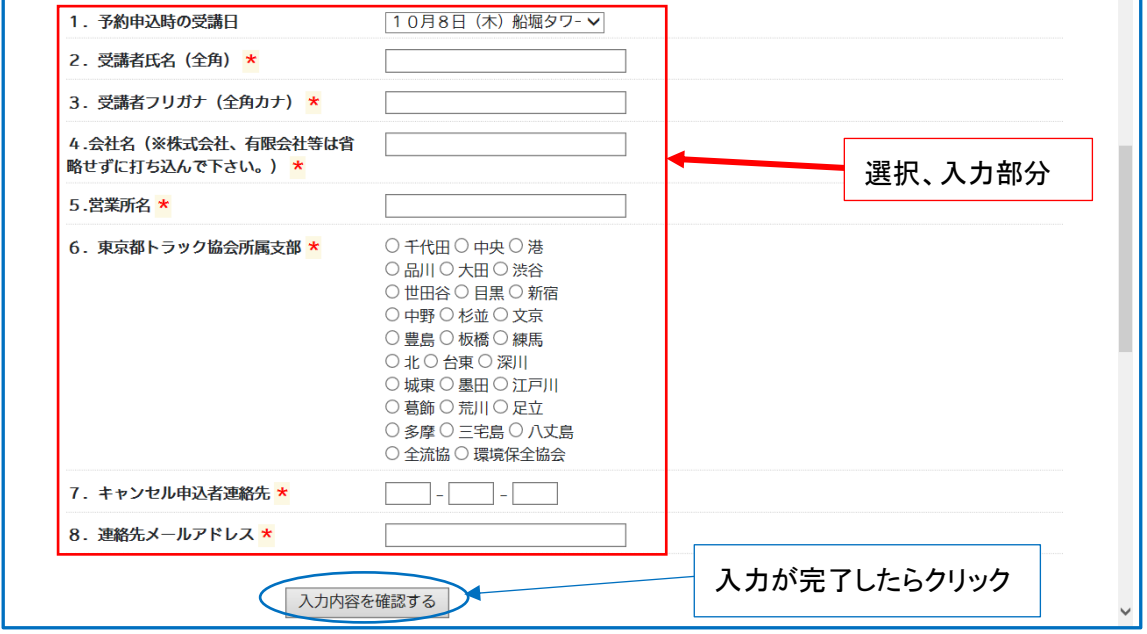

#### ※選択、打ち込み項目一覧

1. 予約申込時の受講希望日(プルダウン) 予約申込を行った受講日を選択して下さい。

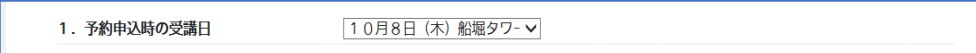

2.受講者氏名(文字入力)

予約申込みをした受講者の氏名を入力して下さい。

(全角で入力すること)

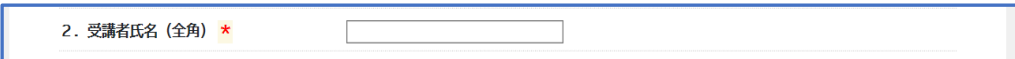

3.受講者フリガナ(文字入力)

3. 受講者フリガナ (全角カナ) \*

 2.で打ち込んでいただいた受講者氏名のフリガナを入力して下さ い。(全角カナで入力すること)

2

4.会社名(文字入力)

予約申込みをした受講者が所属している事業者の名称(会社名)を 入力して下さい。

※株式会社、有限会社等は省略せずに打ち込んで下さい。

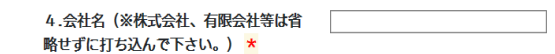

5.営業所名(文字入力) 予約申込みをした受講者が所属している営業所の名称を入力して下 さい。

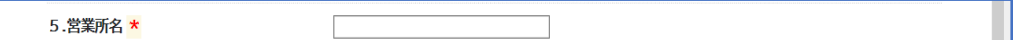

6.東京都トラック協会所属支部(チェックマーク)

 予約申込みをした受講者が所属している事業者の、東京都トラック 協会での所属支部について、該当する支部名にチェックマークを入れ て下さい。

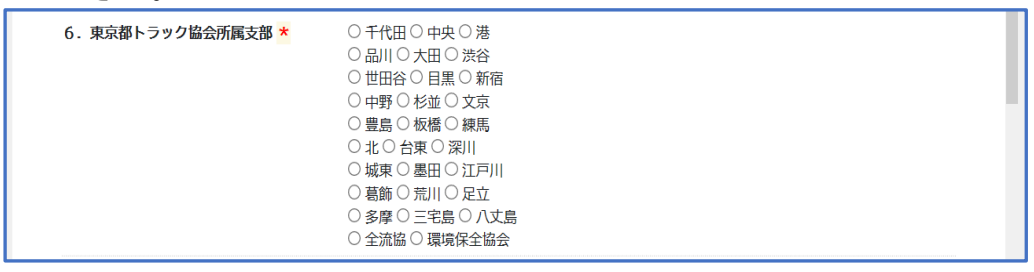

7.キャンセル申込者連絡先(数字入力) 予約キャンセルの申込みを行った者の連絡先を入力して下さい。

7. キャンセル申込者連絡先 \*  $\Box$  .  $\Box$  .  $\Box$ 

8.連絡先メールアドレス(文字入力)

 予約キャンセルの受付が完了した際に、キャンセル受付完了通知が システムより送信されますので、受信先のメールアドレスを入力して 下さい。

 ※メールアドレスを打ち間違えて申込みをされた場合、キャンセル受 付が完了しても通知が届きません。ご注意下さい。

8. 連絡先メールアドレス \*

③入力内容の確認ページが表示されますので、打ち込み内容を確認してくだ さい。入力内容に間違いが無ければ、「送信」をクリックして下さい。 なお、打ち込み内容の修正が必要な場合は、「修正」をクリックしていた だき、入力ページに戻り、修正を行って下さい。

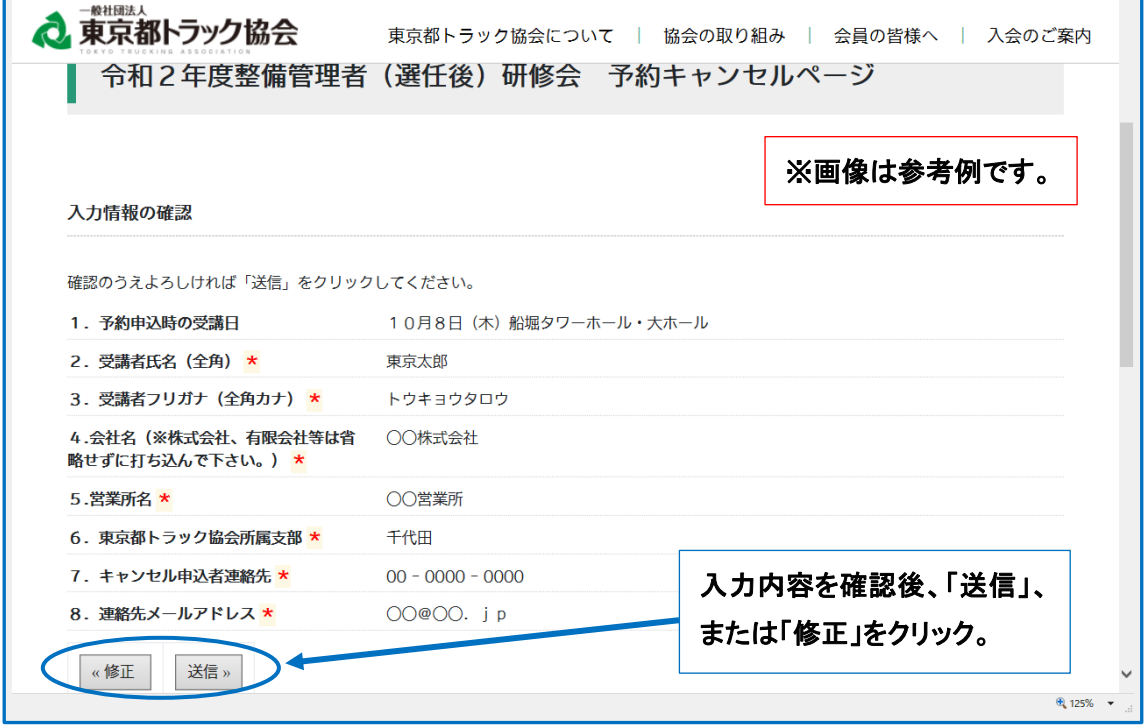

※入力漏れ、選択漏れ等がある場合、下記の様な表示になります。この場合は 「修正」をクリックして入力ページへ戻り、不足項目を入力して下さい。

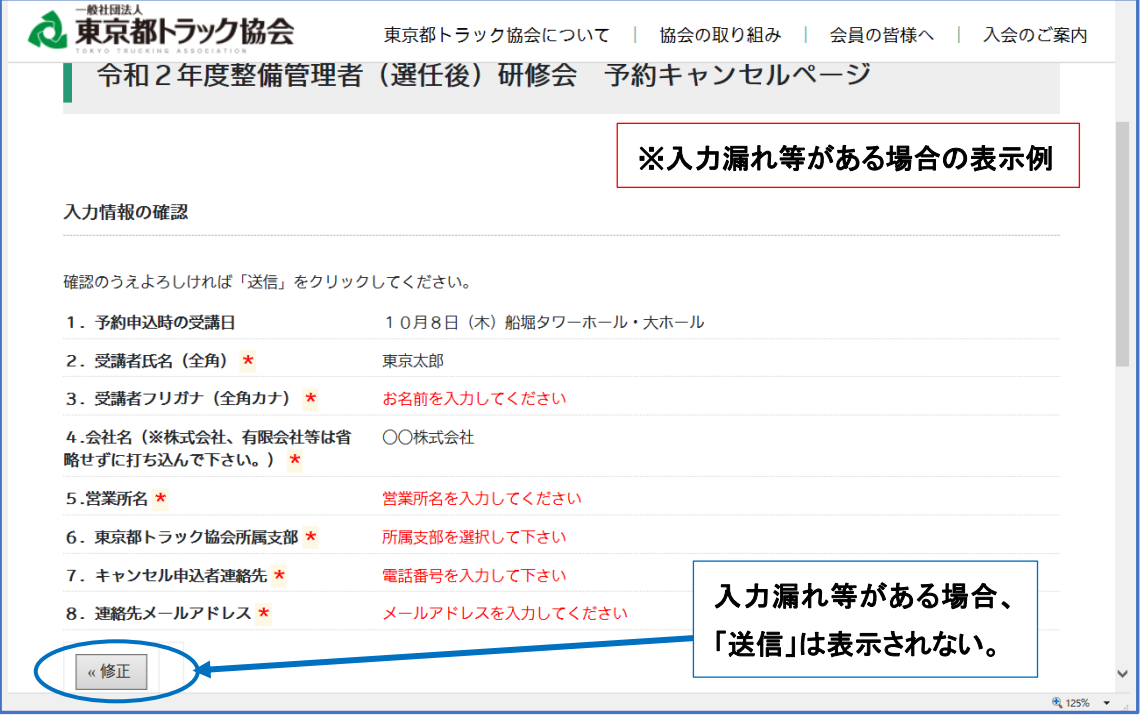

④「送信」をクリックしていただくと、下記のページが表示され、予約キャ ンセルの受付が完了いたします。

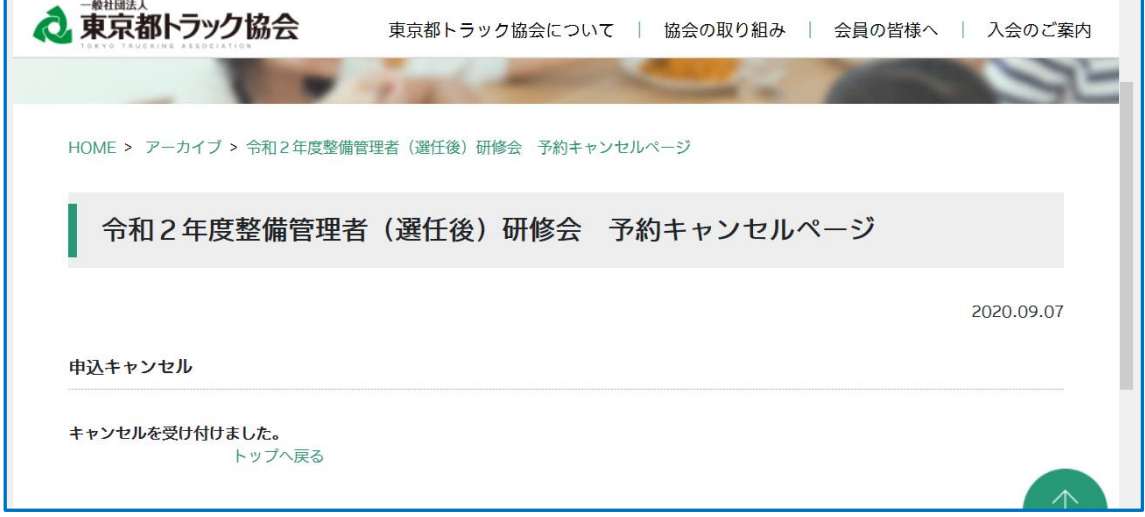

### ○予約キャンセル受付完了後

予約キャンセルの受付完了後、「令和2年度整備管理者(選任後)研修会 申込キャンセル完了のお知らせ」(下図「参考」を参照)が、予約キャンセ ルページ内「7.連絡先メールアドレス」に打ち込んでいただいたメール アドレス宛に送信されます。

キャンセル後は、予約完了時に返信された予約完了通知は無効となりま す。無効となった申込み完了通知を持参して来場しても受講は出来ませ ん。

改めて予約申込みをする場合は、予約申込みページから再度お申し込み を行って下さい。なお、定員に達している場合は再度の申込みは行えませ んので、ご注意下さい。

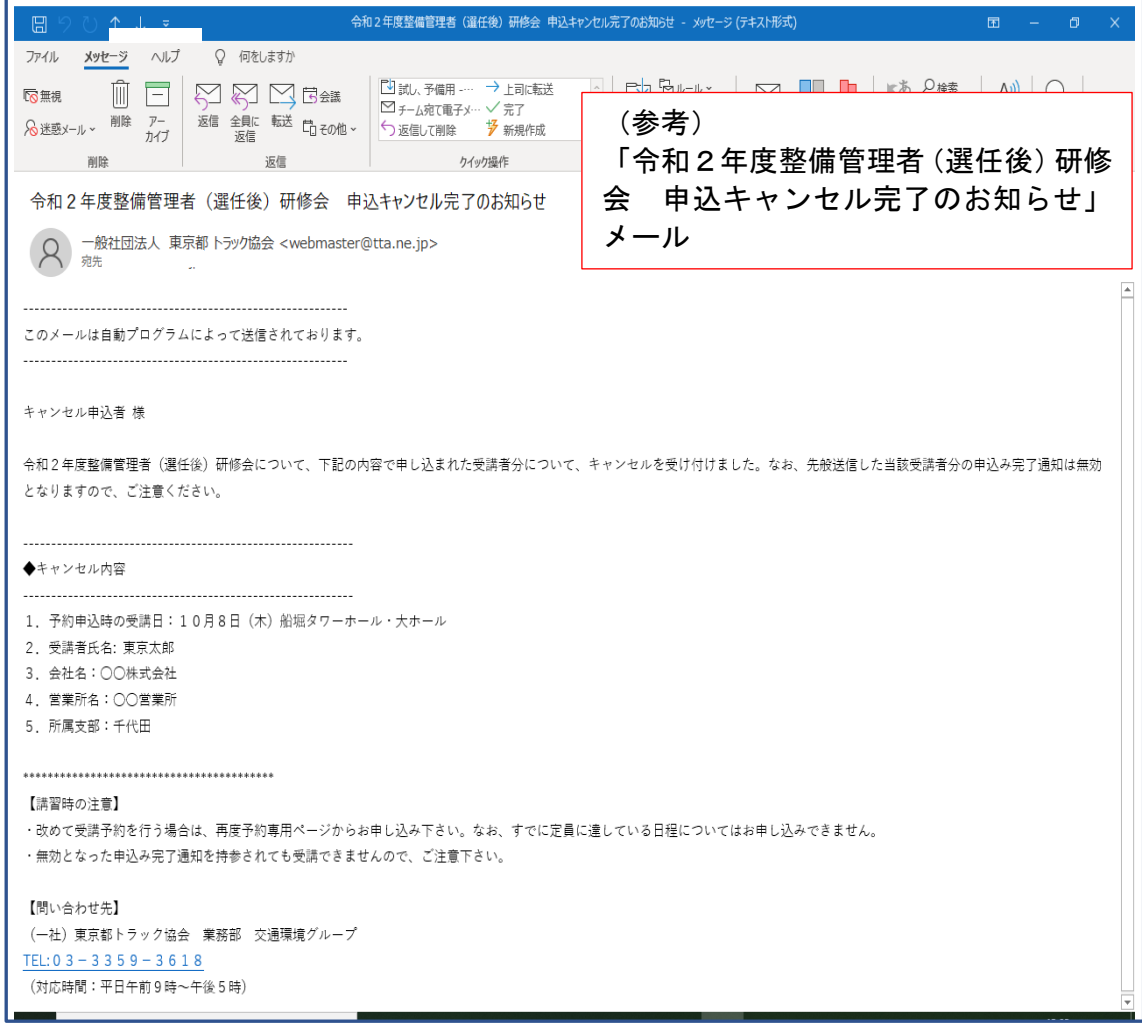